## How to Update EC from USB Drive

# Step 1:

1. Prepare a USB drive with at least 8GB of space and format it to FAT32. Note: Right-click on the USB drive and select "Properties" to view the

format information if you're unsure. USB Drive (D:) Properties

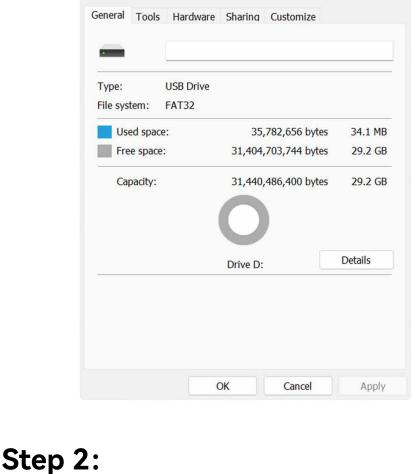

### 2. Paste the EC files and tool files to the root directory of the USB drive.

USB Drive (D:) C □ → USB Drive (D:) → Search USB Drive (D:)

1. Paste the EFI file to the root directory of the USB drive.

• New ~ î Sort ∨ ■ View ~ △ Eject Details

Q

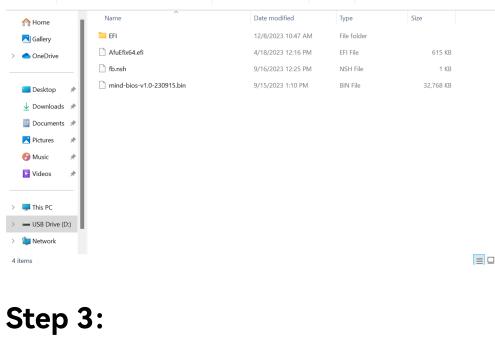

system from USB drive.

1. Restart your computer and press F7.

UEFI: PXE IPv4 Realtek USB Ethernet Controller UEFI: PXE IPv6 Realtek USB Ethernet Controller Windows Boot Manager (WD PC SN740 SDDPTQD–1T00) UEFI: aigo U350 2.00, Partition 1 (aigo U350 2.00) Enter Setup

Please select boot device:

2. Select the USB drive in the boot menu and press Enter key to boot the

```
↑ and ↓ to move selection
ENTER to select boot device
                     ESC to boot using defaults
Step 4:
1. After entering the shell menu, input the command "fs3:" and press the
Enter key.
Note: Depending on your system configuration, you may need to try
different commands to locate your USB drive. You can start with "fs0:",
```

then try "fs1:", "fs2:", and so on until you find the command that accesses

your USB drive.

:Removable BlockDevice - Alias (null)
PciRoot(0x0)/Pci(0x14,0x0)/USB(0xD,0x0)
:Removable BlockDevice - Alias (null)
PciRoot(0x0)/Pci(0x14,0x0)/USB(0xF,0x0)/USB(0x2,0x0)
:Removable BlockDevice - Alias (null)
PciRoot(0x0)/Pci(0x14,0x0)/USB(0xF,0x0)/USB(0x2,0x0)/Unit(0x1)

Press ESC in 3 seconds to skip startup.nsh, any other key to continue. Shell> fs2:\_\_

```
Step 5:
1. Input the command "dir" and press the Enter key. The EC files and
the execution tool will be displayed on the screen.
                b1K5
                            :BlockDevice - Alias (null)
PciRoot(0x0)/Pci(0x6,0x2)/Pci(0x0,0x0)/NVMe(0x1,80-C4-98-4E-8B-44-1B-
              00)
b1k6
                            :Removable BlockDevice - Alias (null)
                            :Removable BlockDevice - Alias (Null)
PciRoot(Ox0)/Pci(0x14,0x0)/USB(OxD,0x0)
:Removable BlockDevice - Alias (null)
PciRoot(Ox0)/Pci(0x14,0x0)/USB(0xF,0x0)/USB(0x2,0x0)
:Removable BlockDevice - Alias (null)
PciRoot(0x0)/Pci(0x14,0x0)/USB(0xF,0x0)/USB(0x2,0x0)/Unit(0x1)
```

Press **ESC** in 3 seconds to skip **startup.nsh**, any other key to continue.

-v1.00-230918.bin

Step 6:

fs2:\> \_

blk8

fs2:\> <mark>dir</mark> Directory of: fs2:\

23/22 05:34p 18/23 11:32a 3 File(s) 1 Dir(s)

initiate the EC update process.

10:47a <DIR> 04:48p

BlockDevice - **Alias (null)** PciRoot(0x0)/Pci(0x6,0x2)/Pci(0x0,0x0)/NVMe(0x1,80-C4-98-4E-8B-44-1B-00) b1k6 :Removable BlockDevice - Alias (null)
PciRoot(0x0)/Pci(0x14,0x0)/USB(0xD,0x0)
:Removable BlockDevice - Alias (null)
PciRoot(0x0)/Pci(0x14,0x0)/USB(0xF,0x0)/USB(0x2,0x0)
:Removable BlockDevice - Alias (null)
PciRoot(0x0)/Pci(0x14,0x0)/USB(0xF,0x0)/USB(0x2,0x0)/Unit(0x1)

1. Input the command "fe.nsh" and press the Enter key. This will

```
Press ESC in 3 seconds to skip startup.nsh, any other key to continue. Shell> fs2:
        fs2:\> dir
Directory of: fs2:\
                                            fe.nsh
ifu.efi
mind-ec-v1.00-230918.bin
                              131,072
237,444 bytes
        fs2:\> fe.nsh_
Step 7:
1. The update process will take approximately 5 minutes. Do not turn
off the computer during the update.
2. There won't be any specific notification indicating a successful
```

### update. Please be patient and wait. 3. Once the update is completed, the computer will automatically

completion of the EC update.

ITE Flash Utility Version : 2.3.1a

shut down, and the indicator light will rapidly blink, suggesting the

Device ID : FF FF FE FF SPI Vendor : ITE A type Block Number : 1 -- Erase OK. Erase Verify... : -- Verify OK.

Verify...

power and turn on your computer.

- Step 8:
- 1. After completing the EC update, remove the power source from your computer. 2. The EC update is now successfully completed. Reconnect the